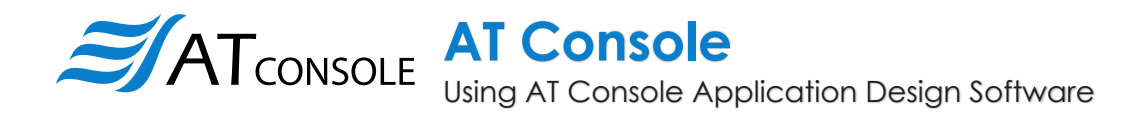

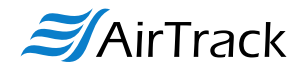

AT Console is easy-to-use, application design software developed specifically to work in conjunction with AirTrack's AT Suite.

#### Quantit Every MB-1 handheld computer comes with AT Suite, which includes seven (7) pre-developed applications for common data collection tasks. Now MB-1 users can use AT Console to modify these applications, or create their own  $\bullet$  $\mathcal{Z}_{\text{AirTrack}}$ from scratch. $8:07$  PM **Item**  $\approx$  AT Console - v3.2  $\Box$   $\times$ **Serial ADMIN ABOUT SYNC APPS** AirTrack **O** Disconnected Asset<br>Tracker Compare  $\approx$ AT Main Item Count Check<br>In/Out Factory Asset **Item**<br>Count **App Name Ttem Count** Item Tracker Item Count  $\blacktriangle$ **Custom Colors** HHHHH  $\overline{\mathbf{Y}}$ **Item**<br>**Serial** Primary Selection Check Item<br>Lot<br>Quantit in/Out lecord **HOME VIEW**  $\bf{0}$ Asset<br>Tracker New<br>Suite  $\blacksquare$ Save<br>Suite Copy<br>App  $\bullet$  $\bullet$ ā v **Pa** Save<br>Suite As Open<br>Suite Delete Copy<br>App To 而  $\blacksquare$ **Send to Device** App Item

Create. Distribute. Collect.

### **Introduction**

This document briefly covers how to use AT Console and the features and settings. Be sure to read this document in its entirety before attempting to use AirTrack's AT Console with a AT Suite compatible device.

#### **What is the difference between an** *"App"* **and a** *"Suite"***?**

**"Apps"** are single applications running on the device used to collect and store data. In most cases, multiple apps would be utilized to handle various operations. For example, the 'Item\_Quantity' app is one of the most widely used apps and the most direct means to take a basic inventory count, it produces a data file showing what items are in stock, the relative quantities, and requires minimal input from the mobile worker(s). Other operations will require additional input, for example, if you also need to know the specific location for each item in inventory, the 'Item\_Lot\_Quantity' app would be a better fit. Apps can be used in a variety of ways and provide the MB-1 the flexibility to handle virtually any data collection operation.

**"Suite"** files are simply collections of individual apps. Suite files allow you to easily manage and edit multiple apps from within a single 'store-house' file and provide an effortless means for device deployment. Since you can store all pertinent apps in a single suite file, you can configure devices with the push of a button.

#### **Modify an Existing Factory Application**

- **1.** Create a New Suite (where you will be saving the modified App). Skip this step if you already have a custom Suite file.
- **2.** Select **'Factory**' from the Suite Menu, and click the App you wish to modify.
- **3.** Click **'Copy App To**' and select the applicable Suite.
- **4.** Select **'File'** from the Suite Menu and open applicable Suite.
- **5.** Select the App. You are now ready to begin modifying it.
- **6.** From the **Main** tab: You can rename the app and change its coloring scheme.
- **7.** From the **Fields** tab: Design the form factor of the app. Make changes to the look, feel, and modus operandi of the app. Edit fields and field properties (change the sequence of fields for better workflow, apply field attributes to improve data accuracy, add text labels to help instruct users, employ date/time stamps, and much more.
- **8.** From the **Capture** tab: Format the output data file to match your software needs. Streamline moving the data from the device to your software by defining output file names, paths, and formats. Choose standard text formats (i.e. csv, txt) or create custom formats using capture field prefix/suffix options.
- **9.** When finished, click **'Send to Device**'.

#### **Write a New Application from Scratch**

- **1.** Create a New Suite (where you will be saving the created App). Skip this step if you already have a custom Suite file.
- **2.** Click **New App**.
- **3.** From the **Main** tab: You can rename the app and change its coloring scheme.
- **4.** From the **Fields** tab: Design the form factor of the app. Make changes to the look, feel, and modus operandi of the app. Edit fields and field properties (change the sequence of fields for better workflow, apply field attributes to improve data accuracy, add text labels to help instruct users, employ date/time stamps, and much more.
- **5.** From the **Capture** tab: Format the output data file to match your software needs. Streamline moving the data from the device to your software by defining output file names, paths, and formats. Choose standard text formats (i.e. csv, txt) or create custom formats using capture field prefix/suffix options.
- **6.** When finished, click **'Send to Device**'.

### **AirTrack**

#### **Made in USA www.airtrack.com/airtrack-mb-1**

### **Installing AT Console**

Download AT Console.

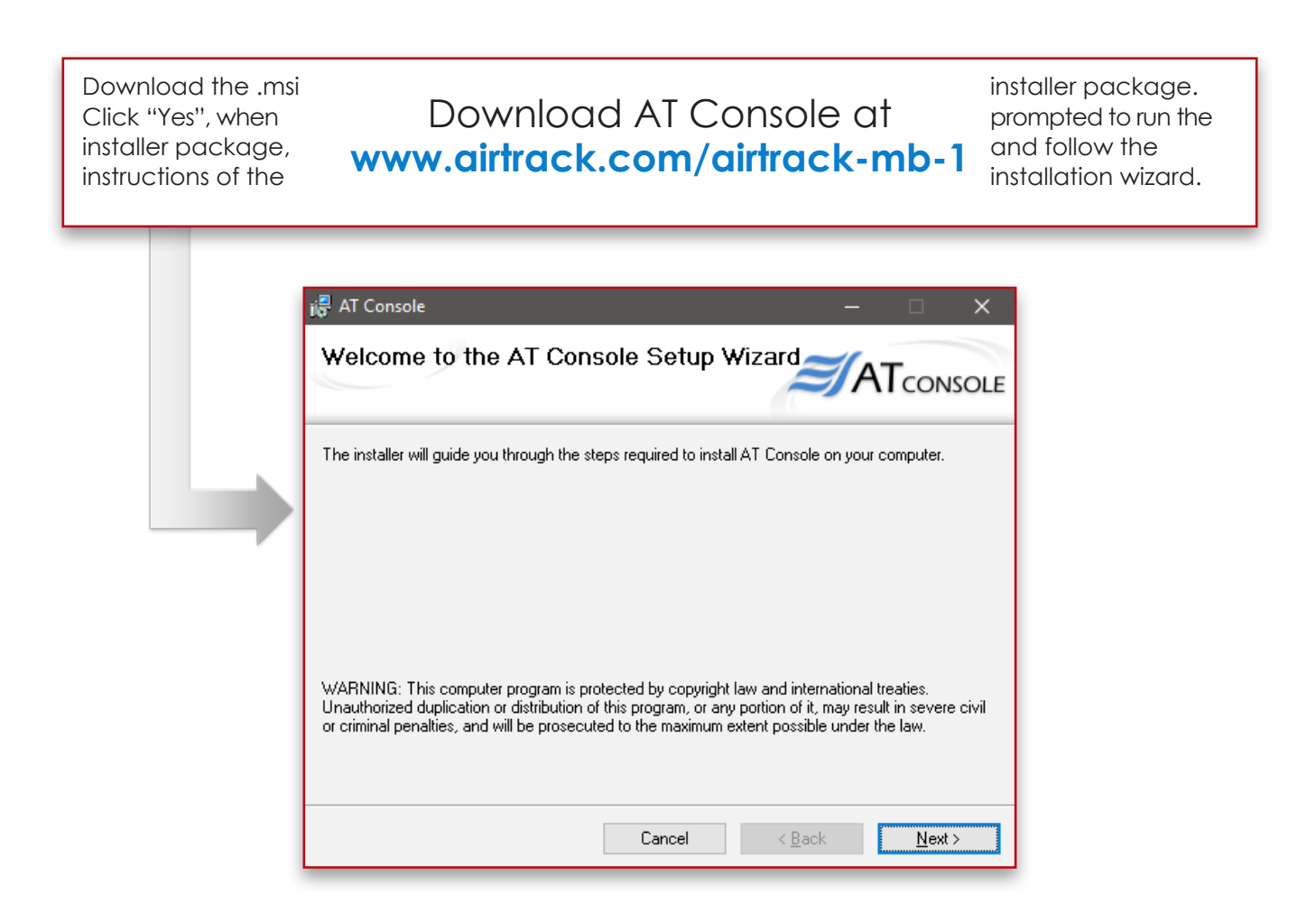

### **'Application' Interface**

**APPLICATION** The 'APPLICATION' portion of AT Console is for designing applications to use with AT Suite and the MB-1.

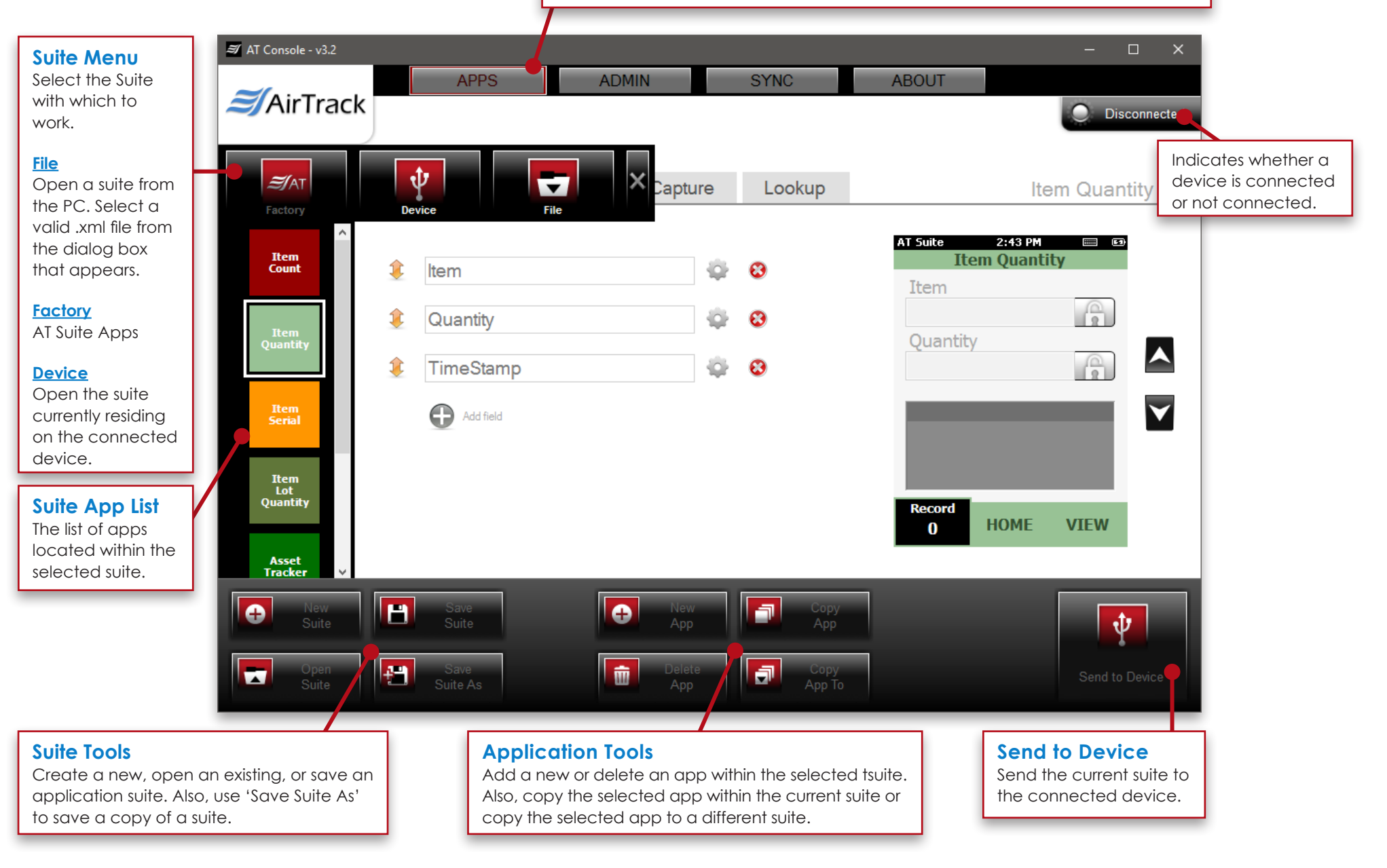

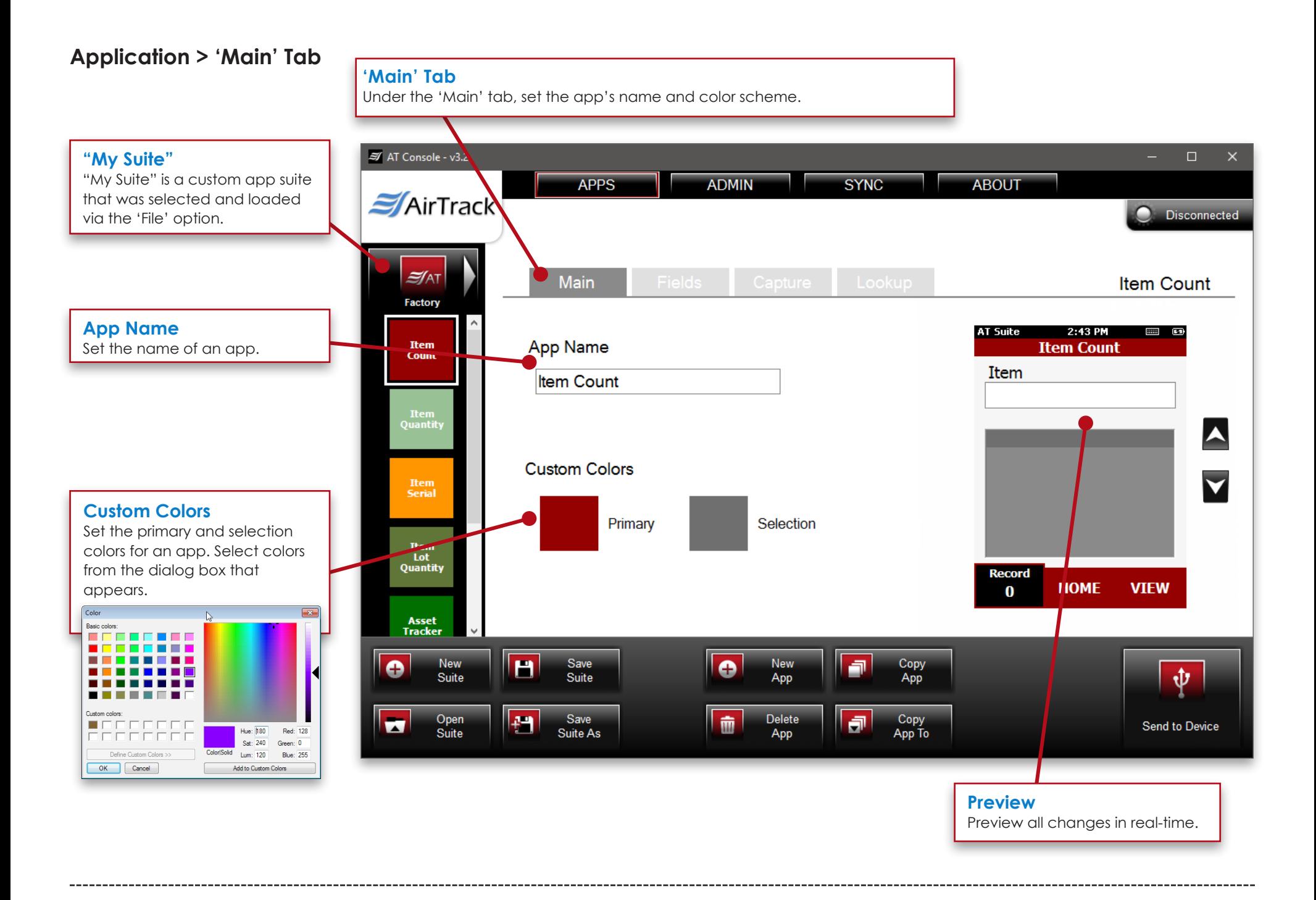

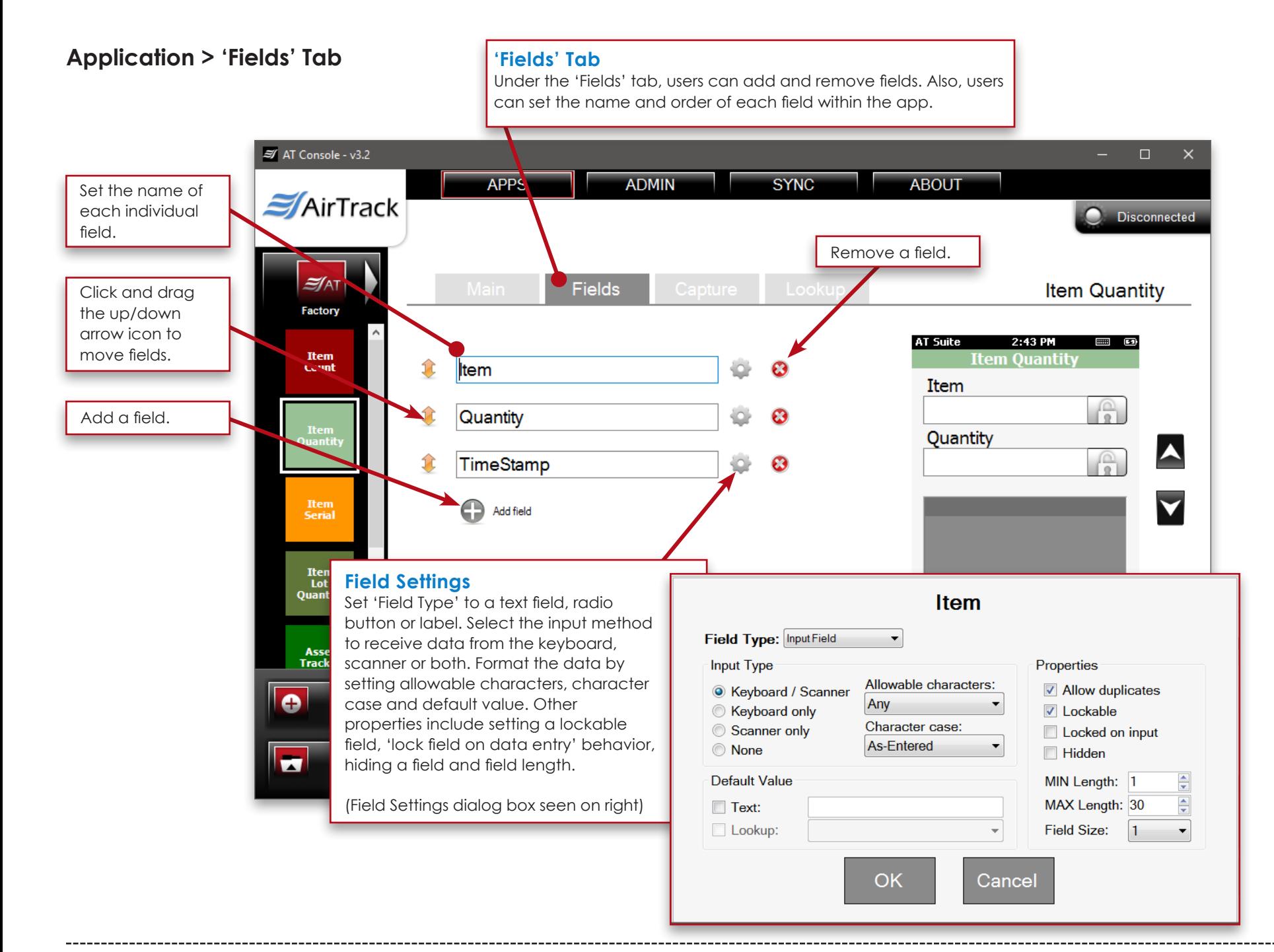

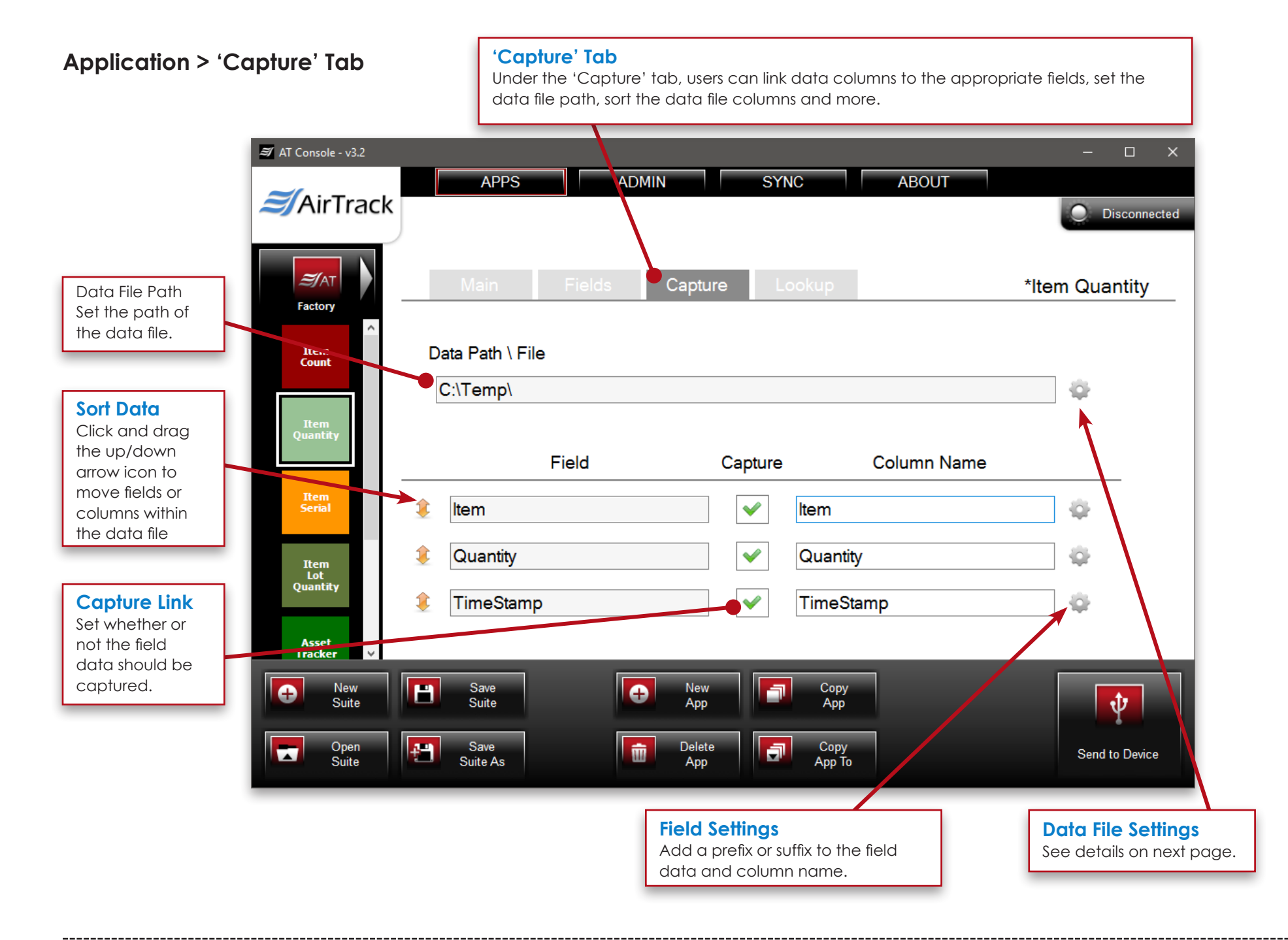

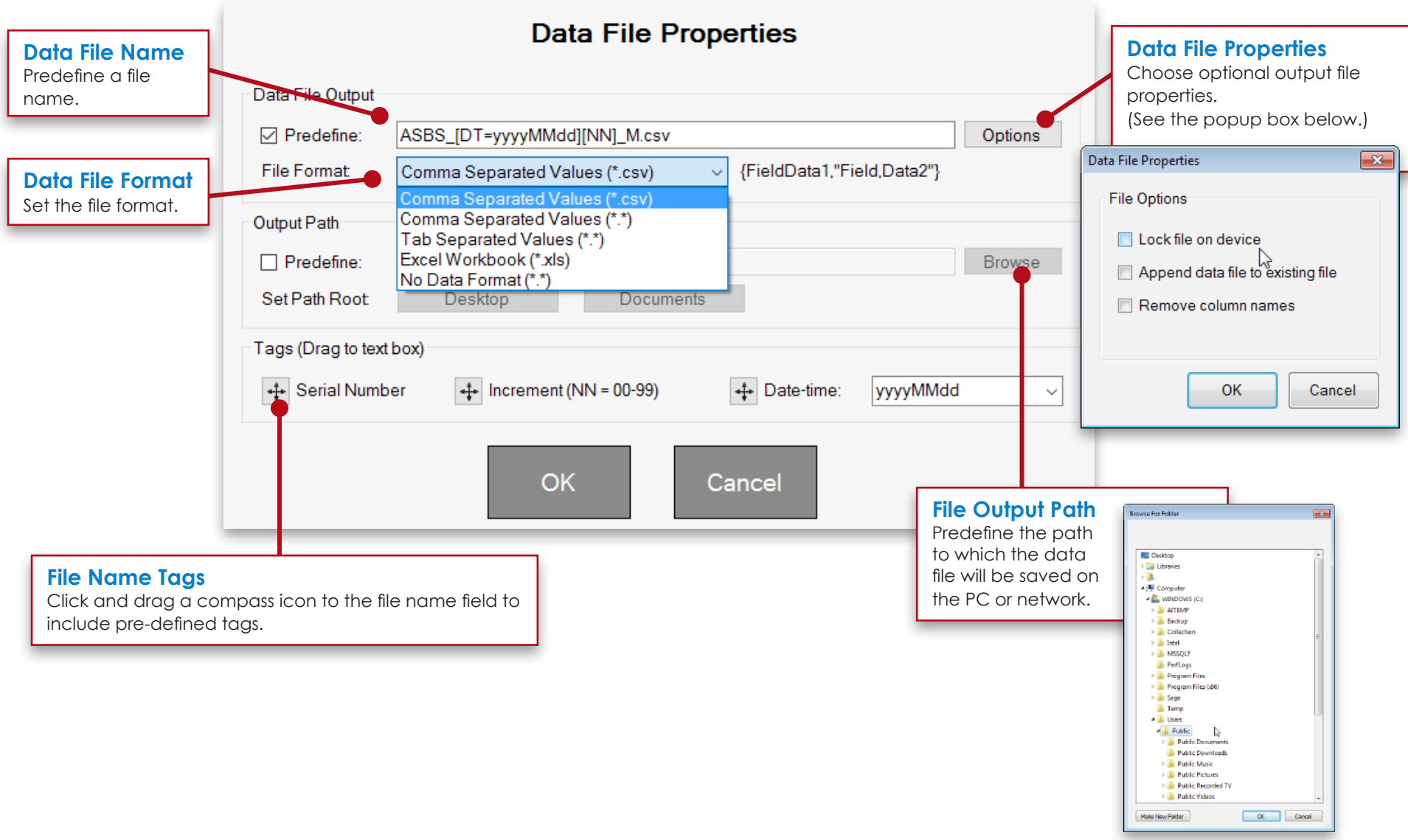

#### **Application > 'Lookup' Tab (How to Use a Lookup File)**

### **How to Use a Lookup File**

The AT Console allows you to upload a data file, such as an Excel® spreadsheet, to use as a 'lookup' for matching up scanned data with the uploaded information.

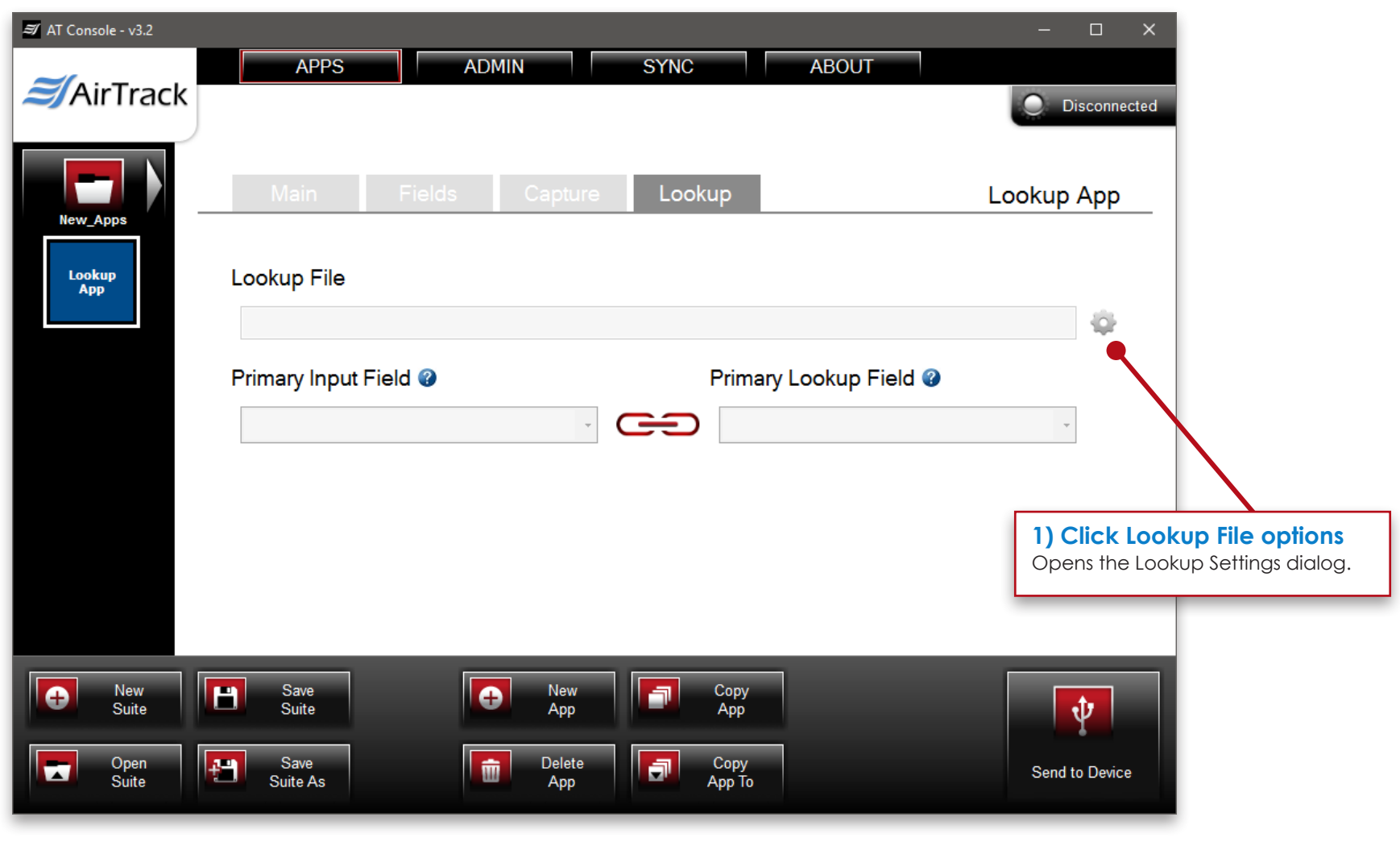

**Application > 'Lookup' Tab > (How to Use a Lookup File: Lookup Settings)**

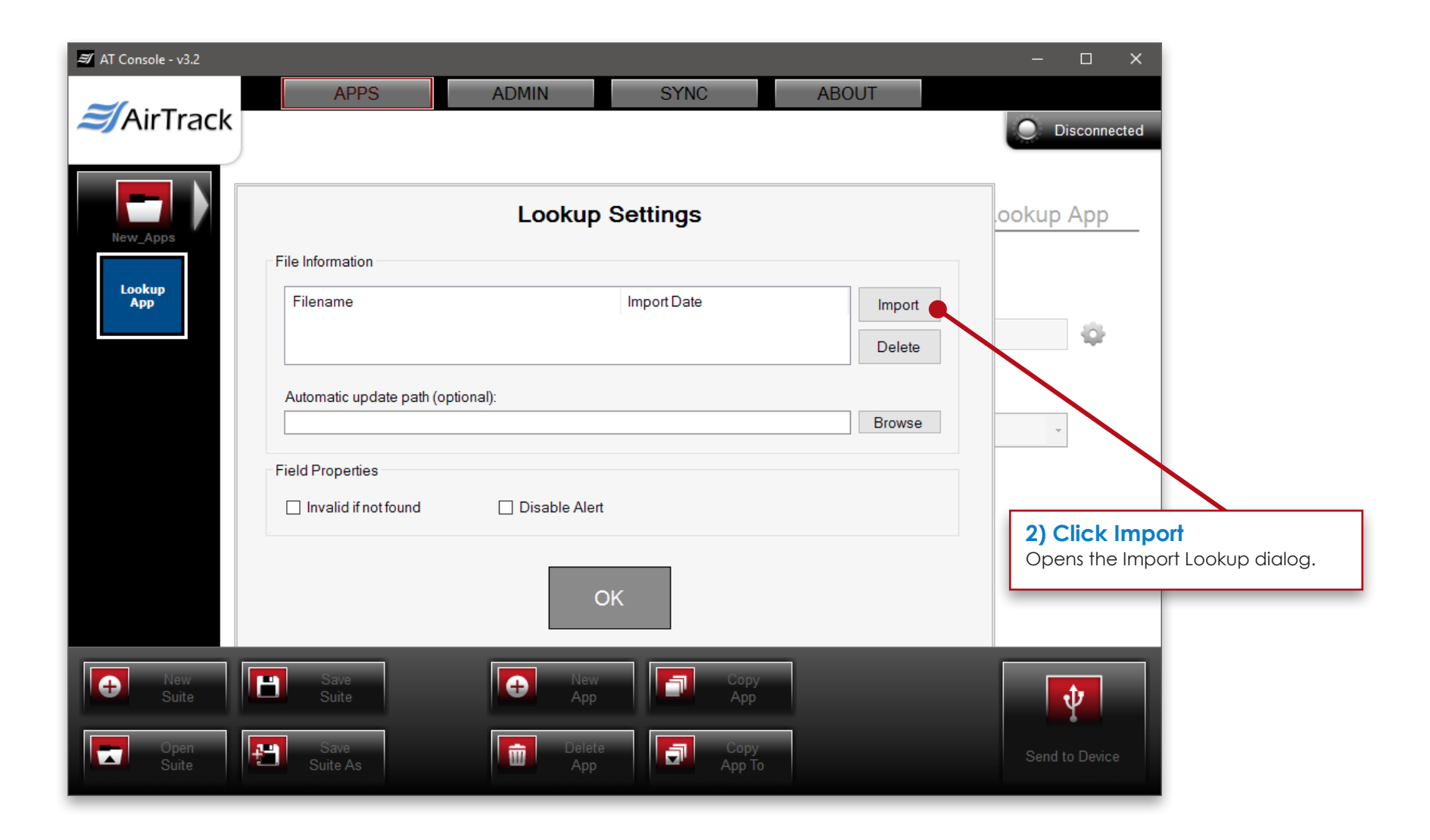

**Application > 'Lookup' Tab > (How to Use a Lookup File: Lookup Settings > Import Lookup)**

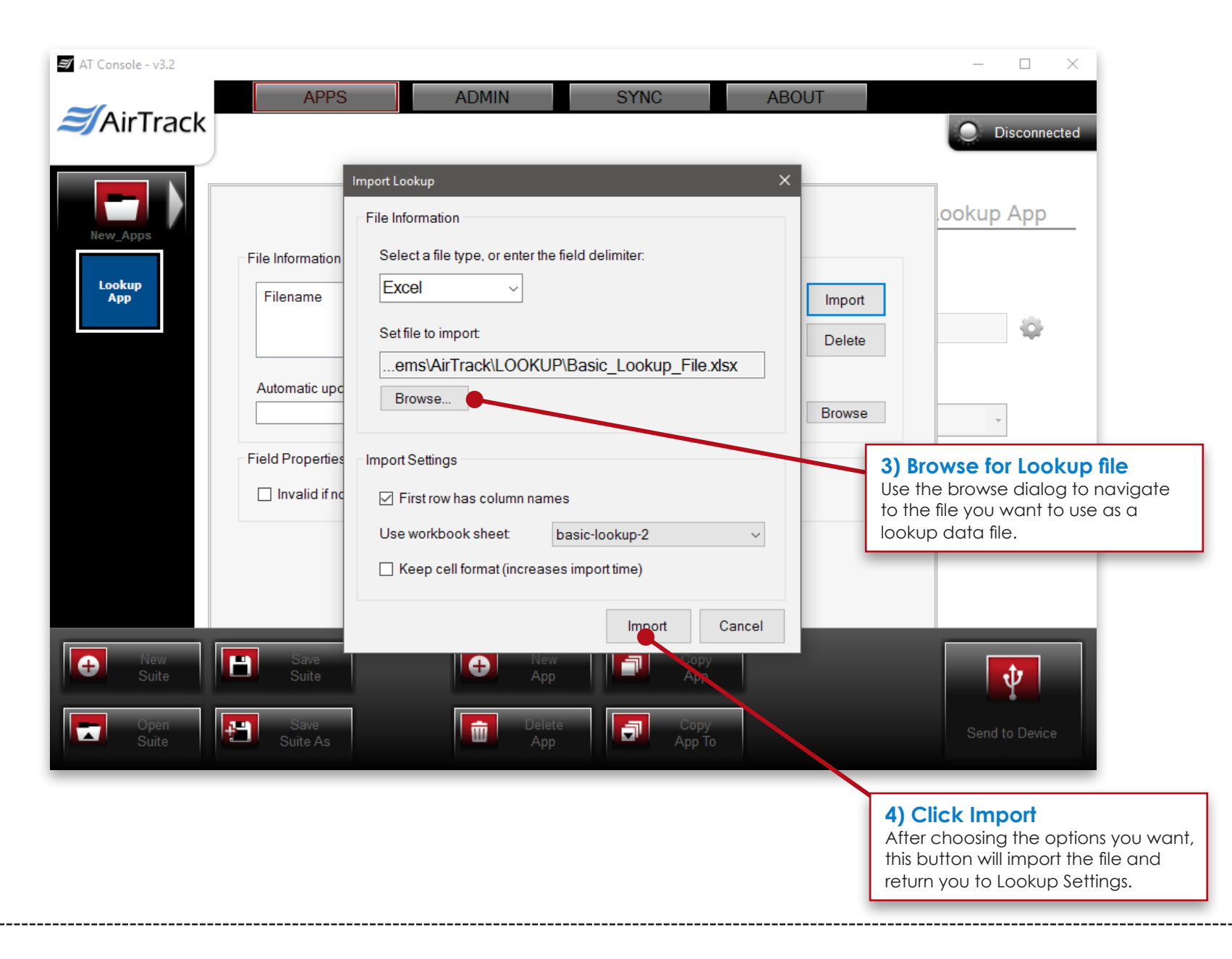

**Application > 'Lookup' Tab > (How to Use a Lookup File: Lookup Settings)**

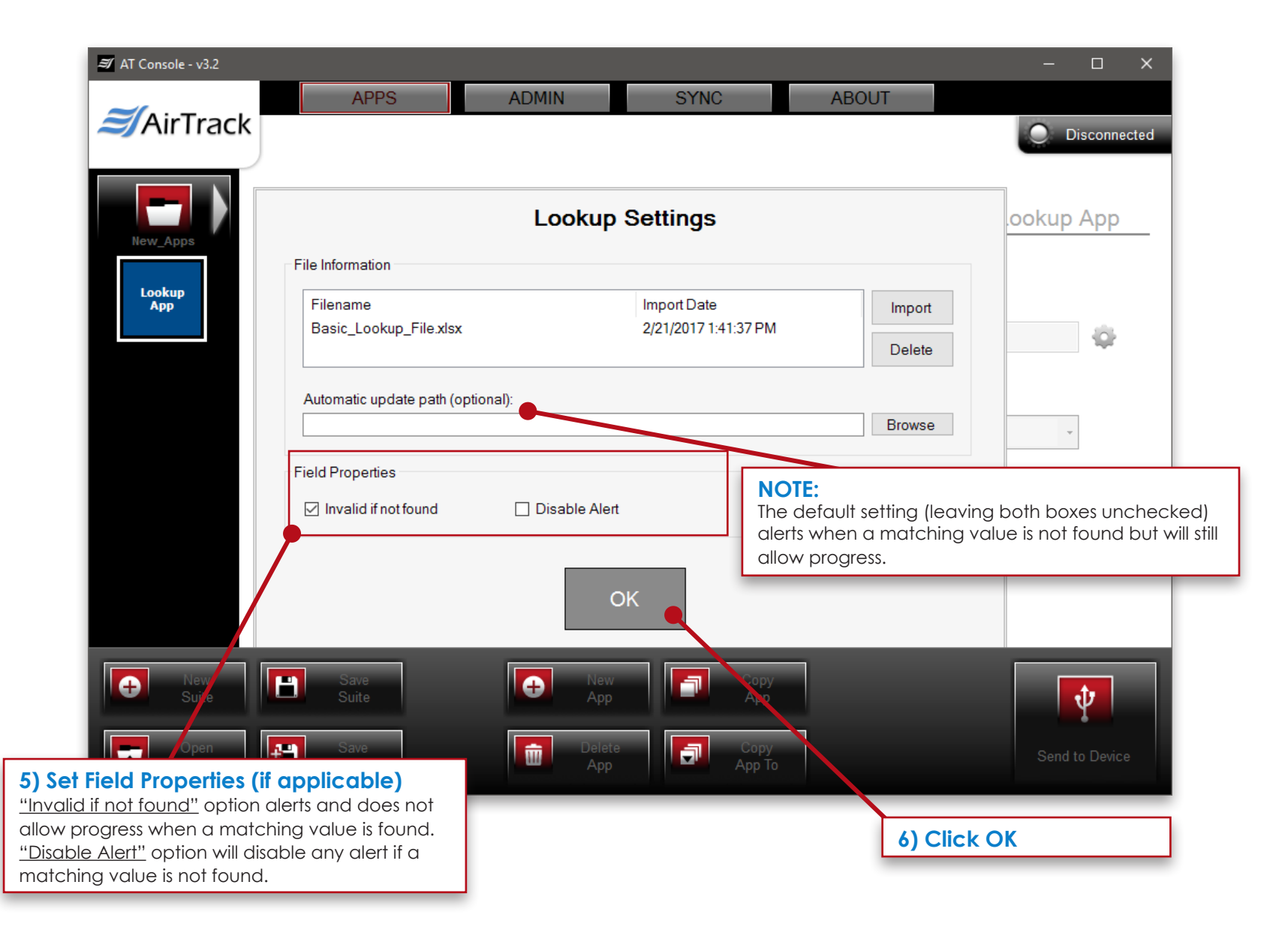

#### **Application > 'Lookup' Tab > (How to Use a Lookup File: Linking Primary Fields)**

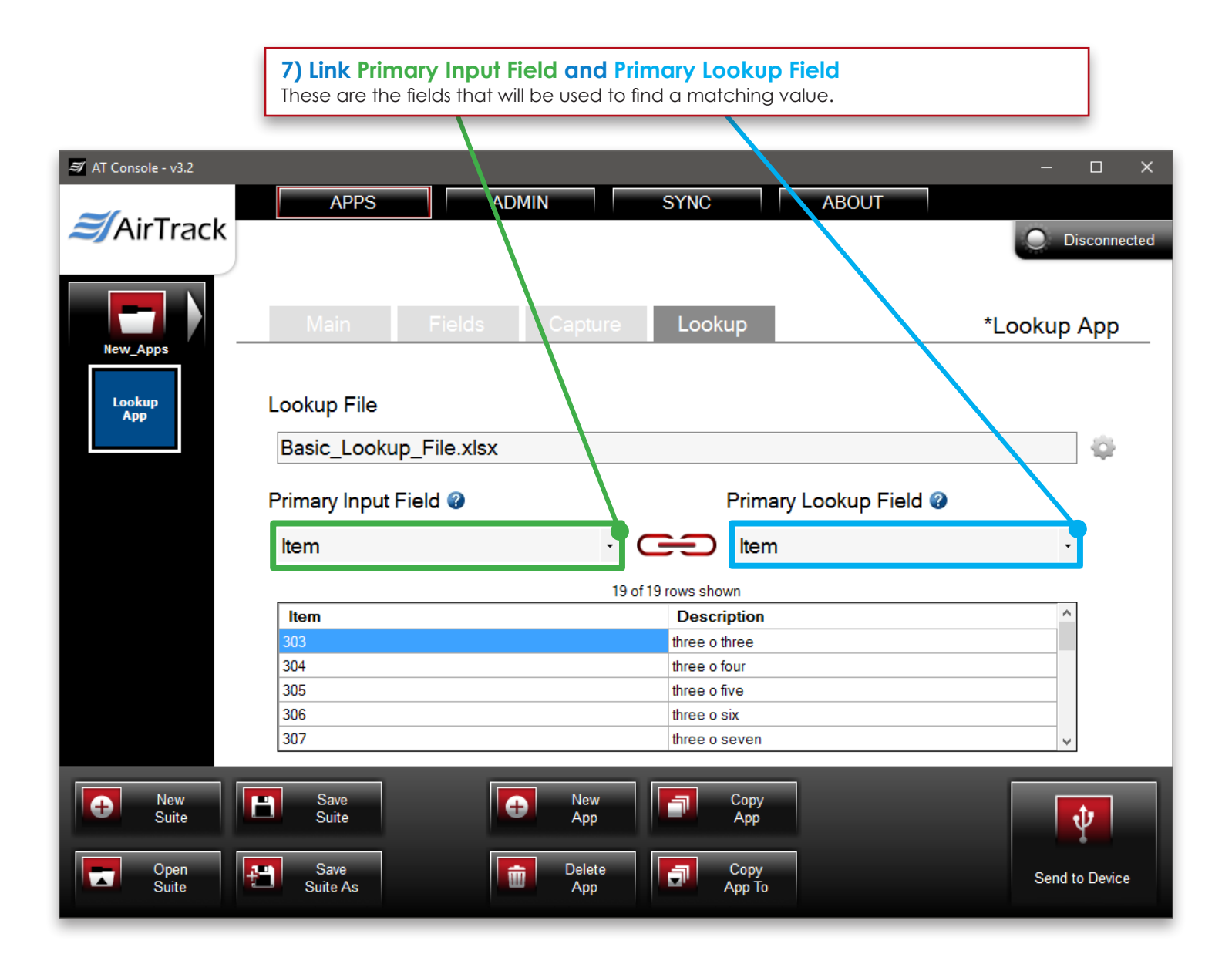

### **Application > 'Lookup' Tab > (How to Use a Lookup File: Accessing Field Settings)**

### *Displaying Lookup Data*

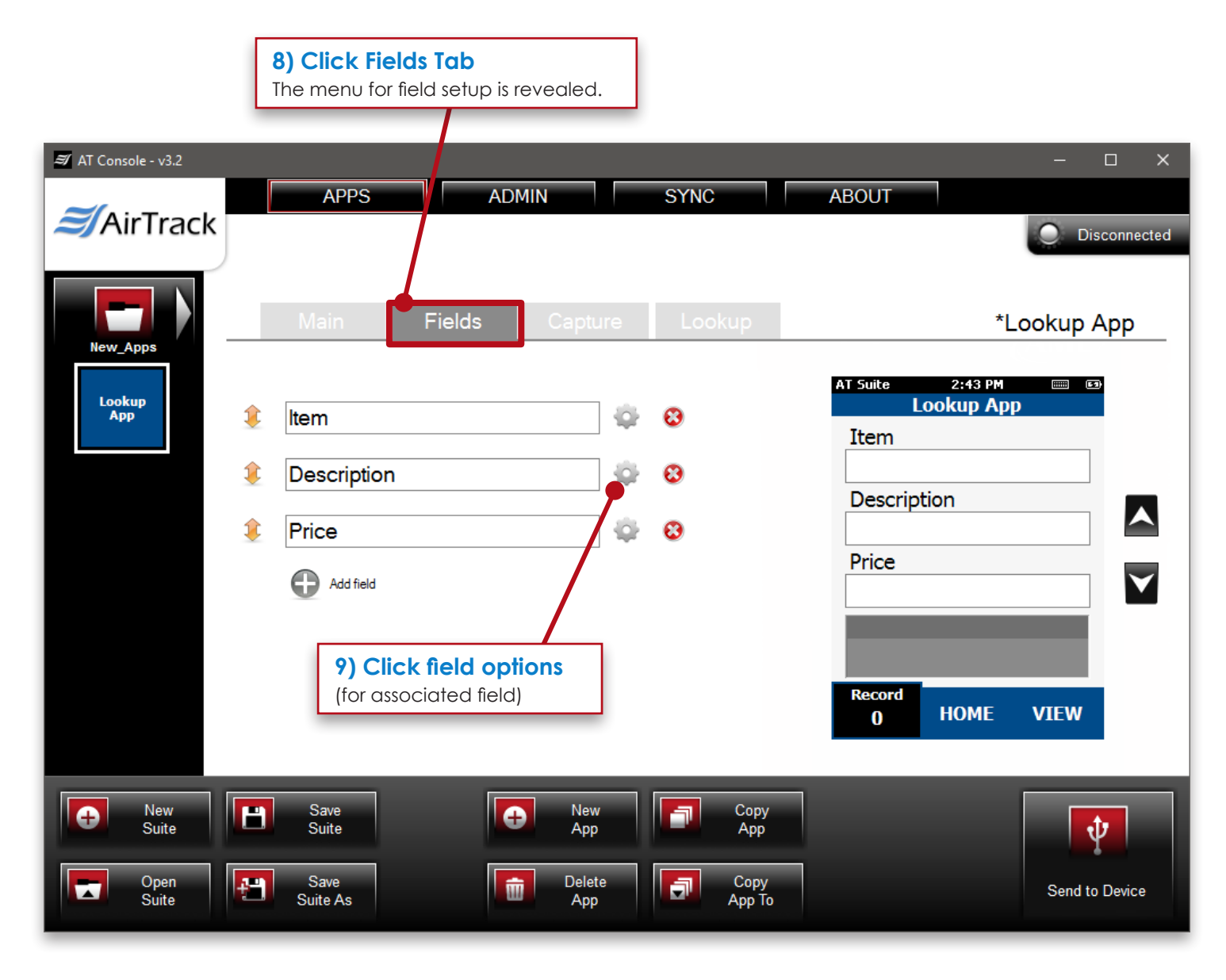

**Application > 'Lookup' Tab > (How to Use a Lookup File: Accessing Field Settings > Changing settings of a Field)**

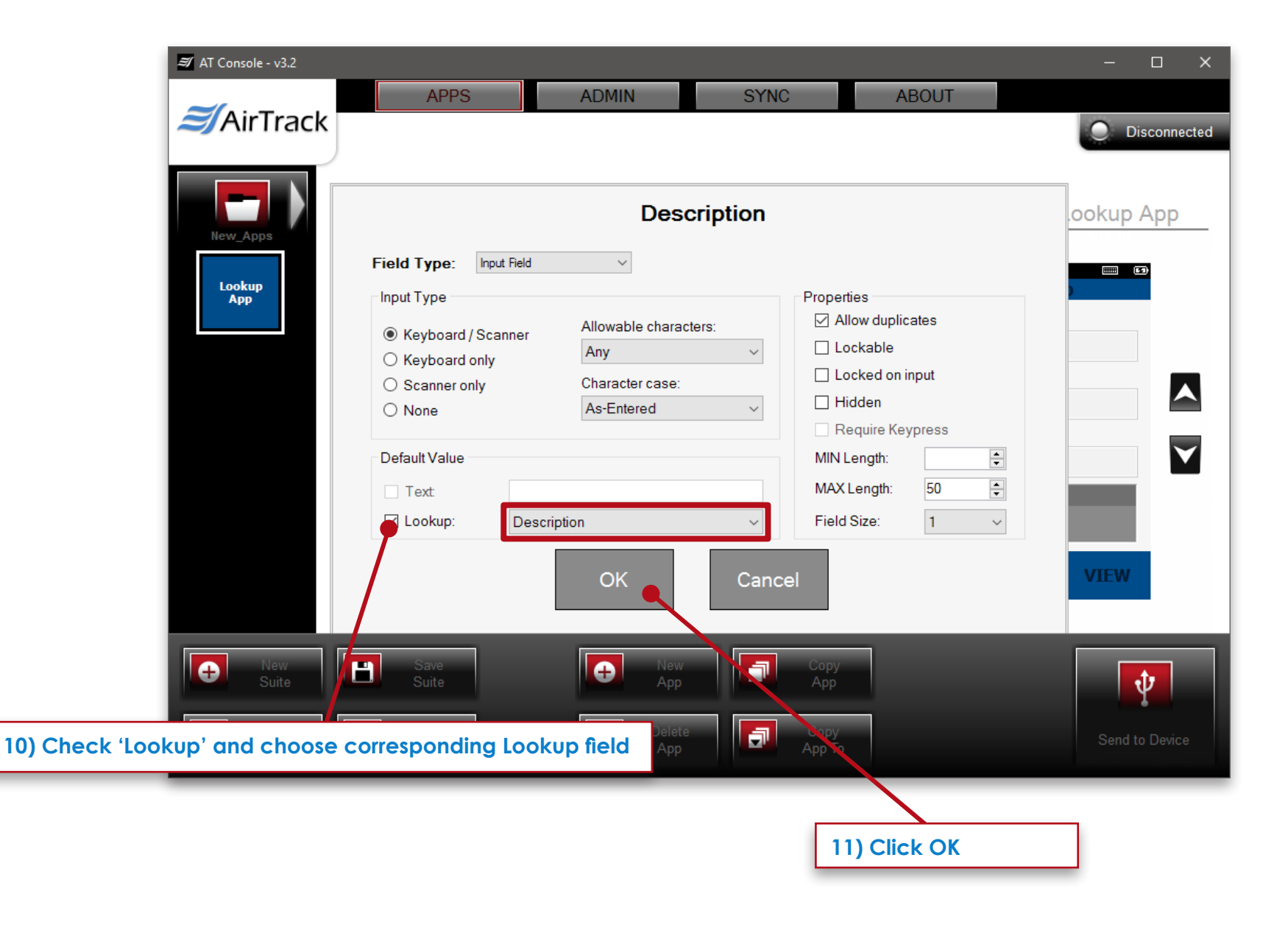

Writing Lookup Data to Capture File **12) Click Capture Tab**  $\approx$  AT Console - v3.2  $\Box$  $\times$ **ADMIN APPS SYNC ABOUT** AirTrack **Disconnected** Capture \*Lookup App **New\_Apps 13) Uncheck any fields you do not**  Data Path \ File Lookup App **want writing to the capture file.** Field Capture **Column Name**  $\ddot{\circ}$ Item **zem** Description O Price  $\blacktriangledown$ Price  $\odot$ ÎÈ New<br>Suite l el New<br>App Save  $\bullet$  $\bullet$ 鱼 Copy  $\boldsymbol{\psi}$ Suite App Open<br>Suite le i  $\blacksquare$ Copy<br>App To Save 面 Delete  $\blacksquare$ Send to Device App uite As **14) Click 'Save Suite'**

**Application > 'Lookup' Tab > (How to Use a Lookup File: Accessing Field Settings > Capture Options & Saving)**

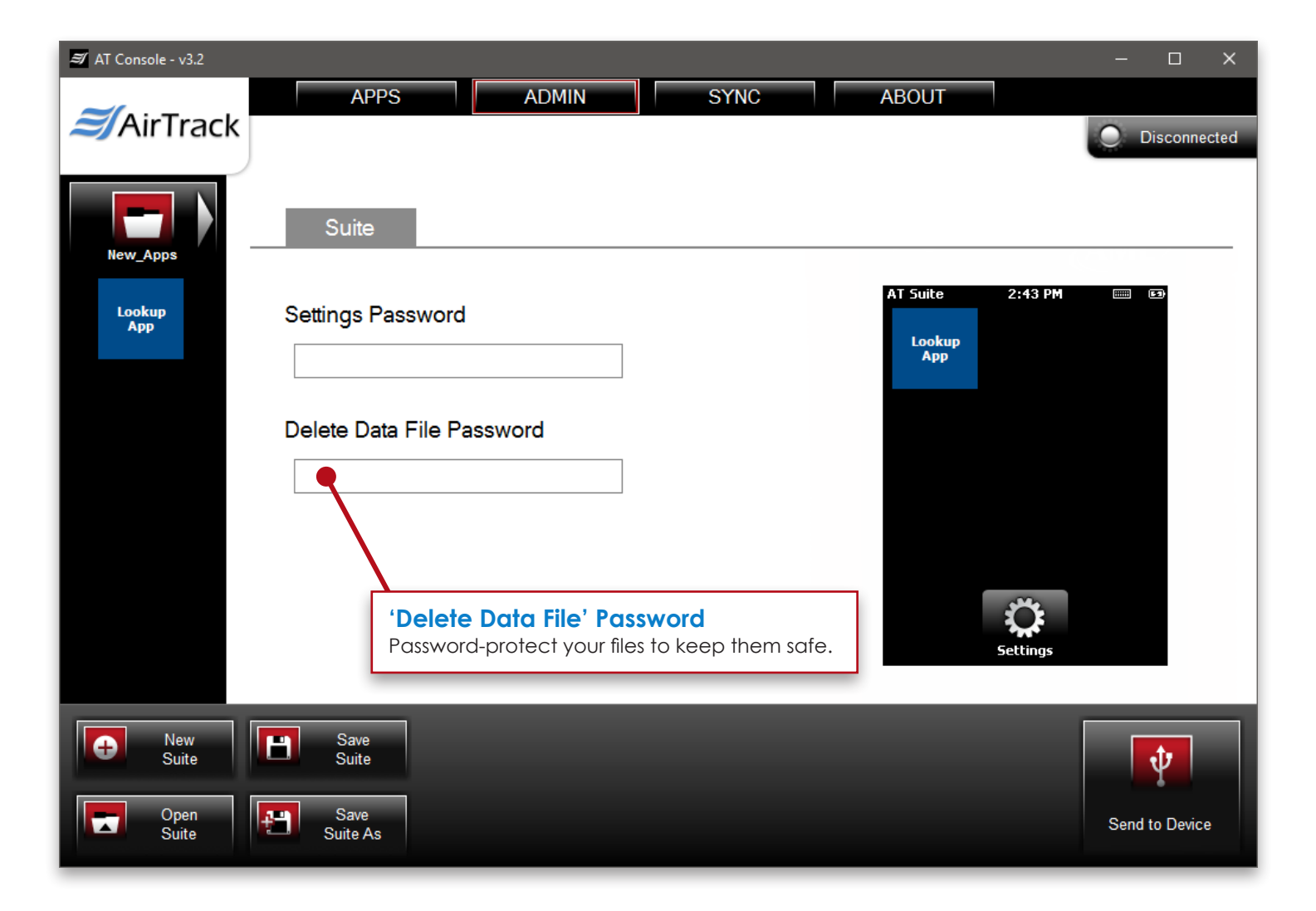

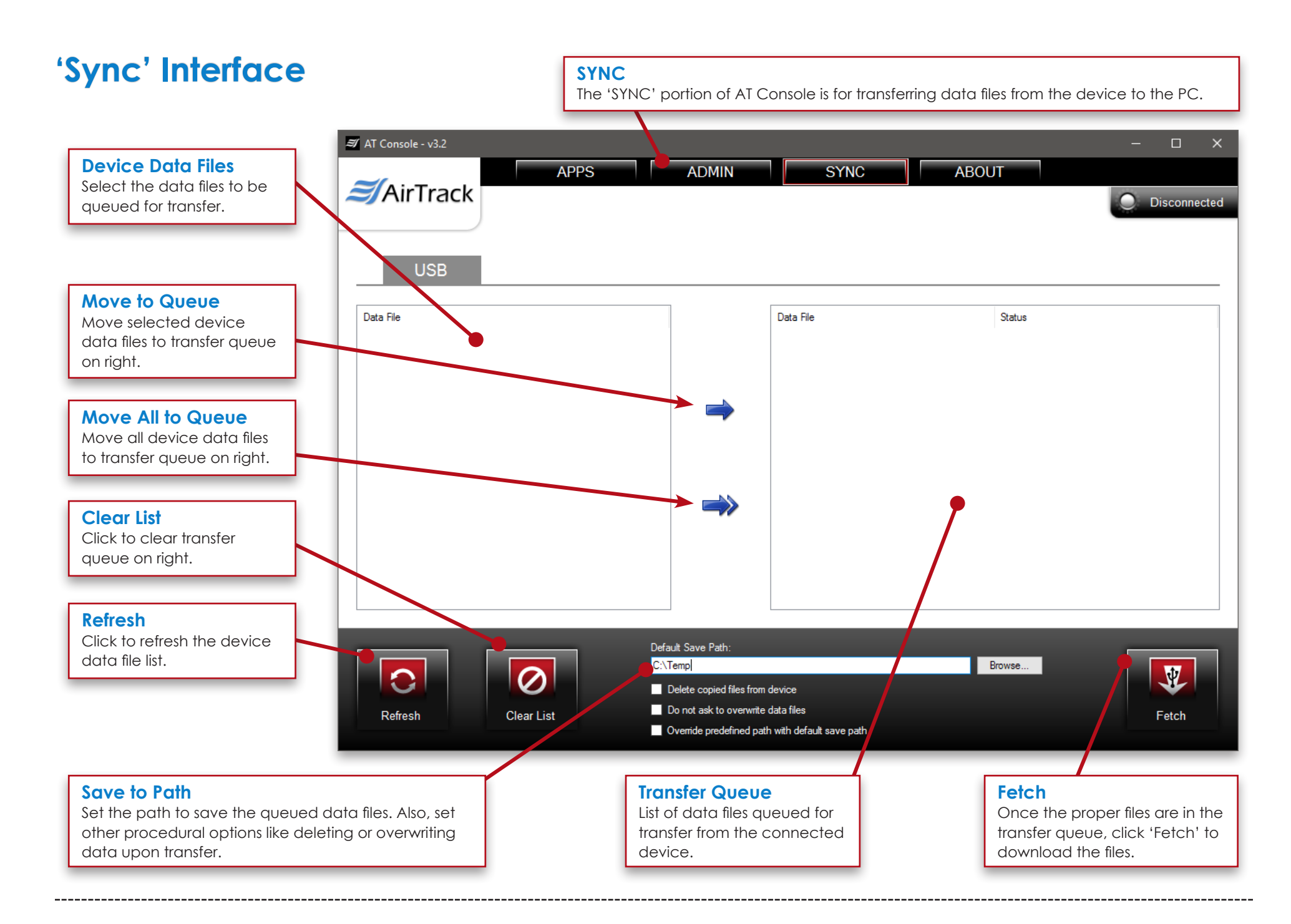

#### **Made in USA www.airtrack.com/airtrack-mb-1**

### **'Admin' Tab ADMIN**

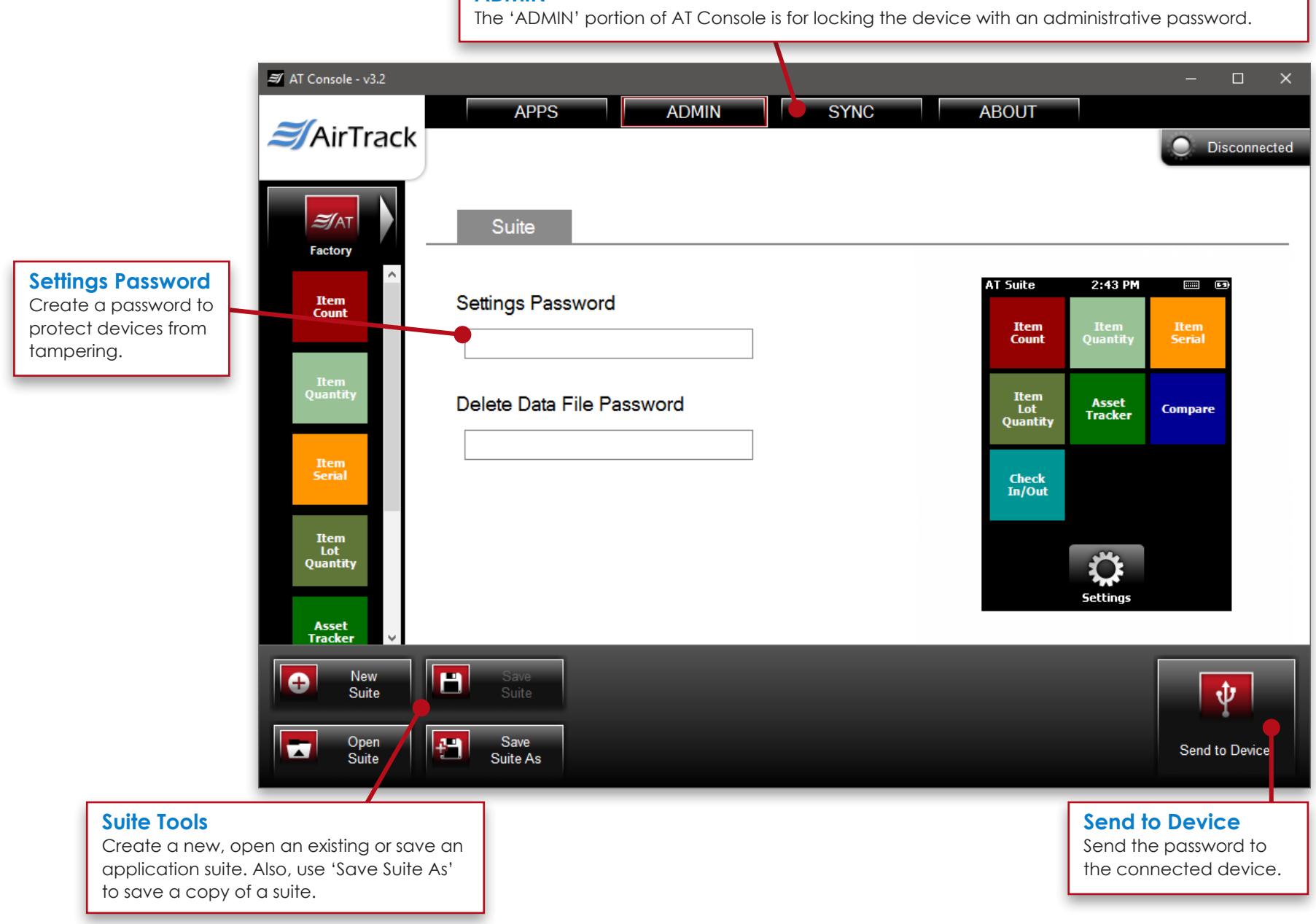

*© 2016 American Microsystems, Ltd. All rights reserved. American Microsystems, Ltd. reserves the right to make changes in specifications and other information contained in this document without prior notice, and the reader should in all cases consult American Microsystems, Ltd. to determine whether any such changes have been made. The information in this publication does not represent a commitment on the part of American Microsystems, Ltd.* 

*American Microsystems, Ltd. shall not be liable for technical or editorial errors or omissions contained herein; nor for incidental or consequential damages resulting from the furnishing, performance, or use of this material.*

*This document contains proprietary information which is protected by copyright.*

*All rights are reserved. No part of this document may be photocopied, reproduced, or translated into another language without the prior written consent of American Microsystems, Ltd.*